オンライン入学準備相談会 参加の仕方

慶應のオンライン授業でも一部使用されている「Zoom」と いうアプリケーションを用いて相談会を行ないます。 始めて利用される方は下記のマニュアルを見ながら事前準 備を行なってください。

## 【パソコンでご参加の方】※カメラ付が望ましいです。

①インターネットで「Zoomダウンロードセンター [\(https://zoom.us/download\)](https://zoom.us/download)」を開き、ミーティング用Zoomクライアントをダ ウンロードします。

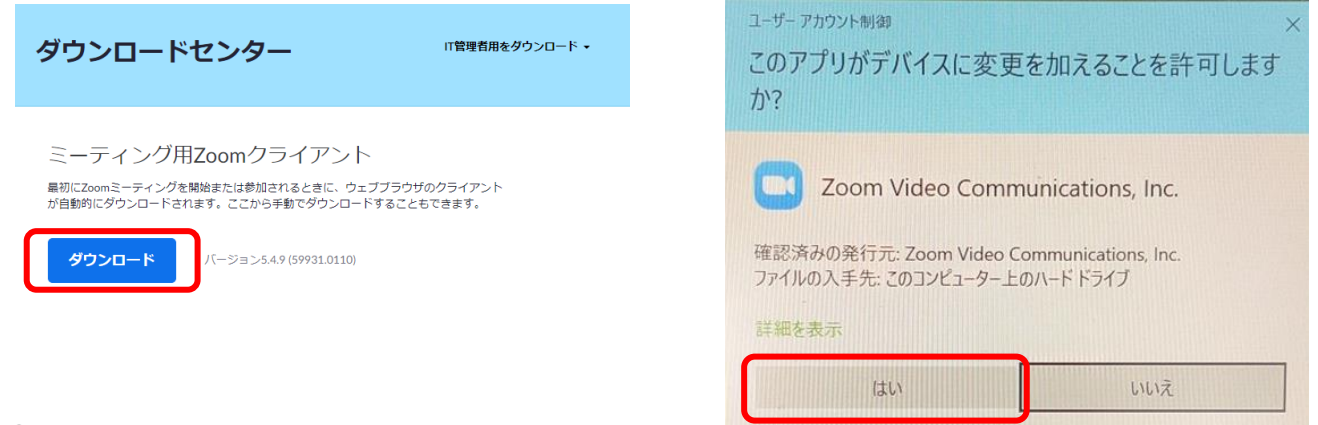

②ダウンロード後、右画面が出たら

「はい」をクリックしてインストールをすすめてください。

③「Zoom」アプリを開くと下記画面になるので「ミーティングに参加」を クリック

※アプリの場所が分からない場合は左下のスタートボタンをクリックして探 してください。

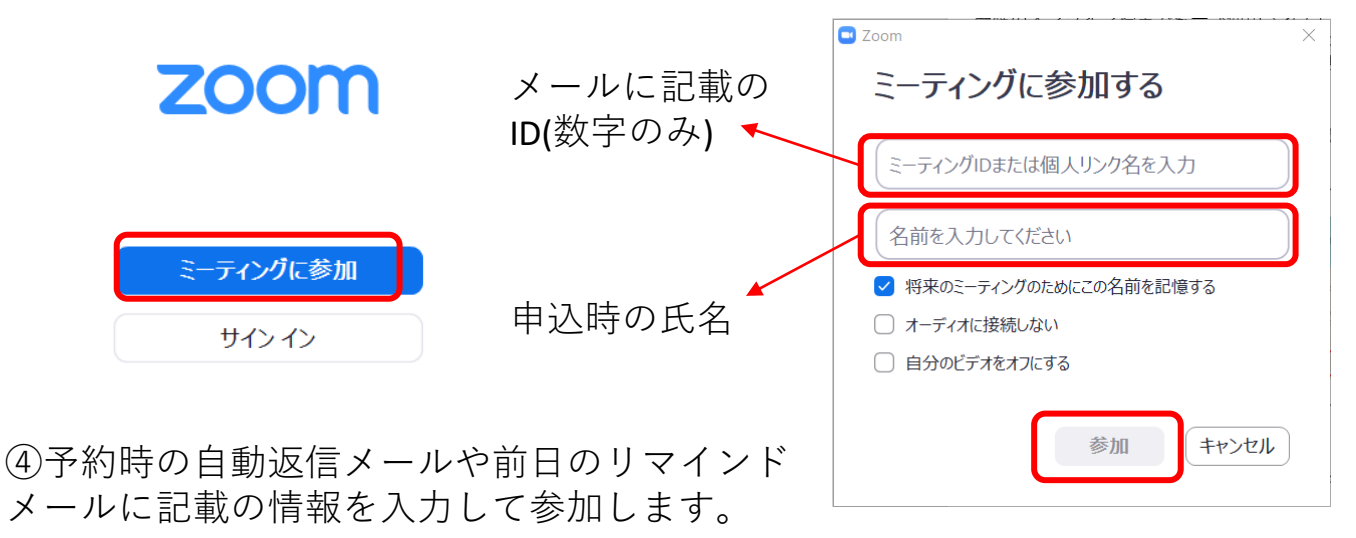

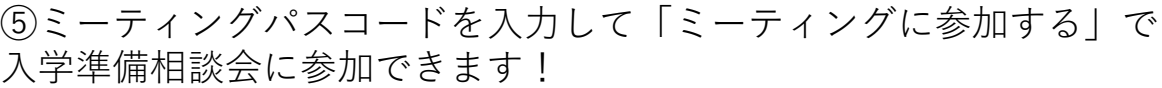

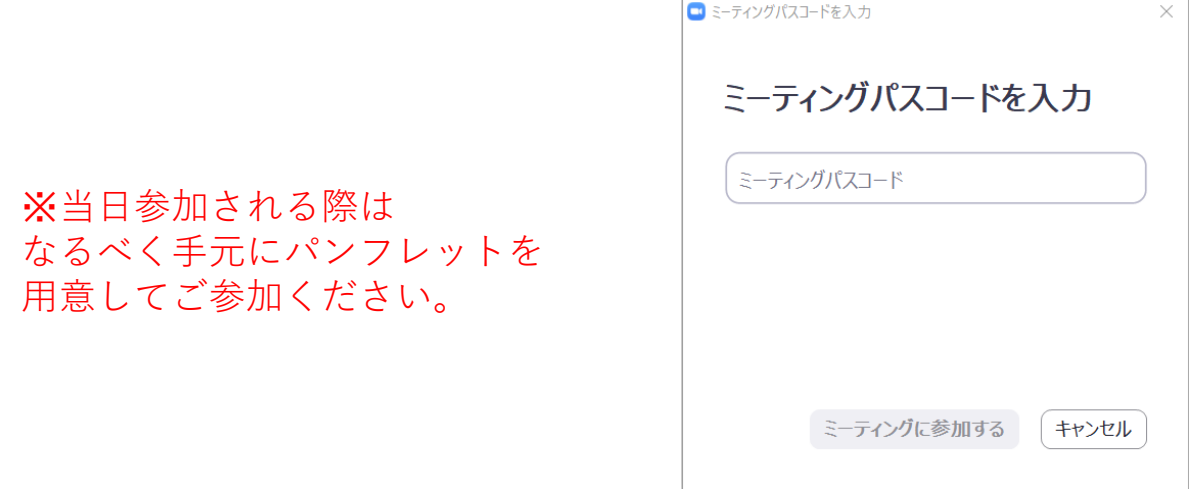

## 【スマホ・タブレットでご参加の方】

①「ZOOM cloud Meeting」アプリをインストールしましょう

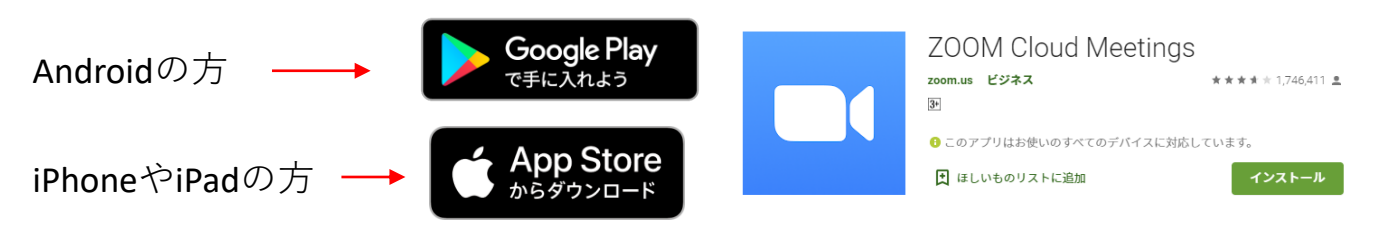

②アプリを開いたらパソコンの参加方法の③から一緒です。

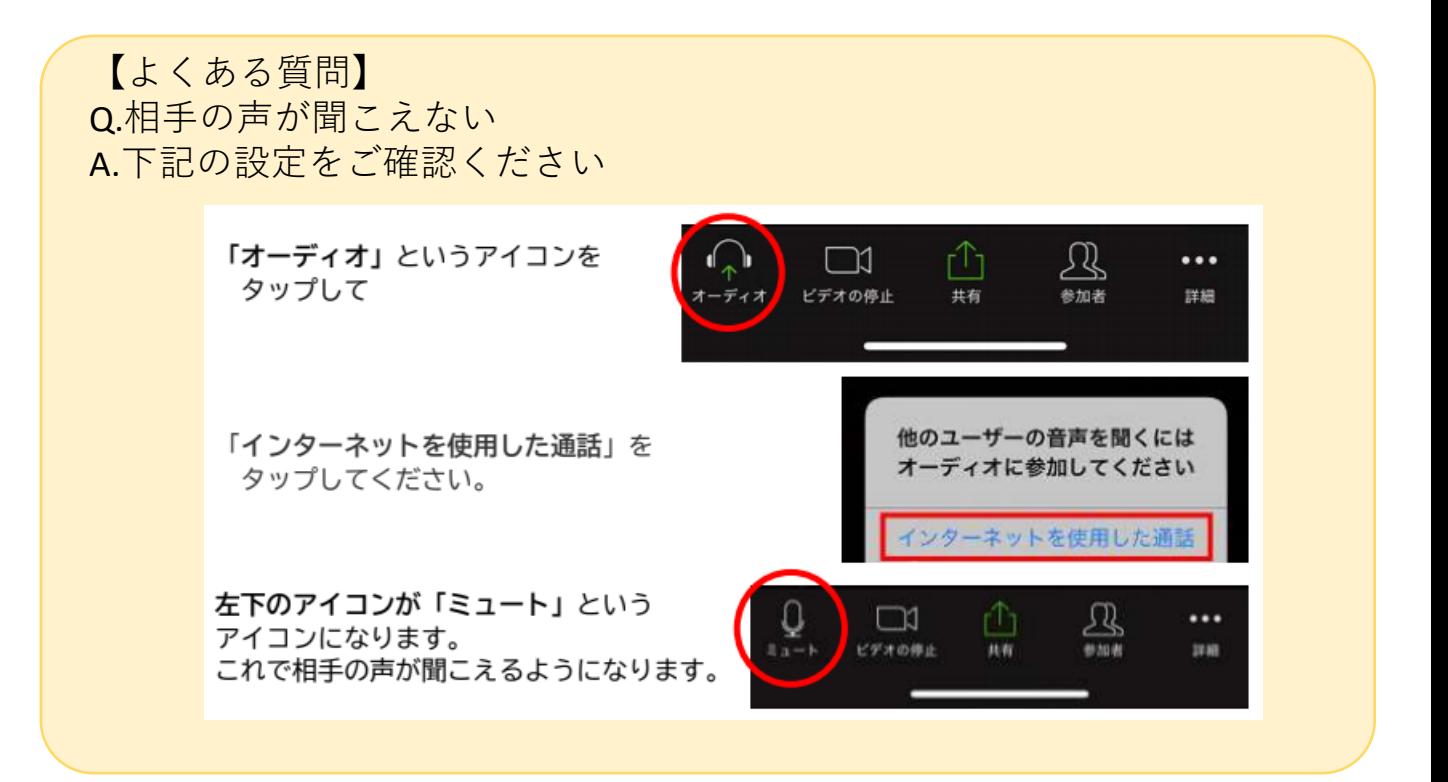